## **TR-Elf Tip Sheet for Faculty/Staff Requests**

**Access: www.ares.umd.edu**

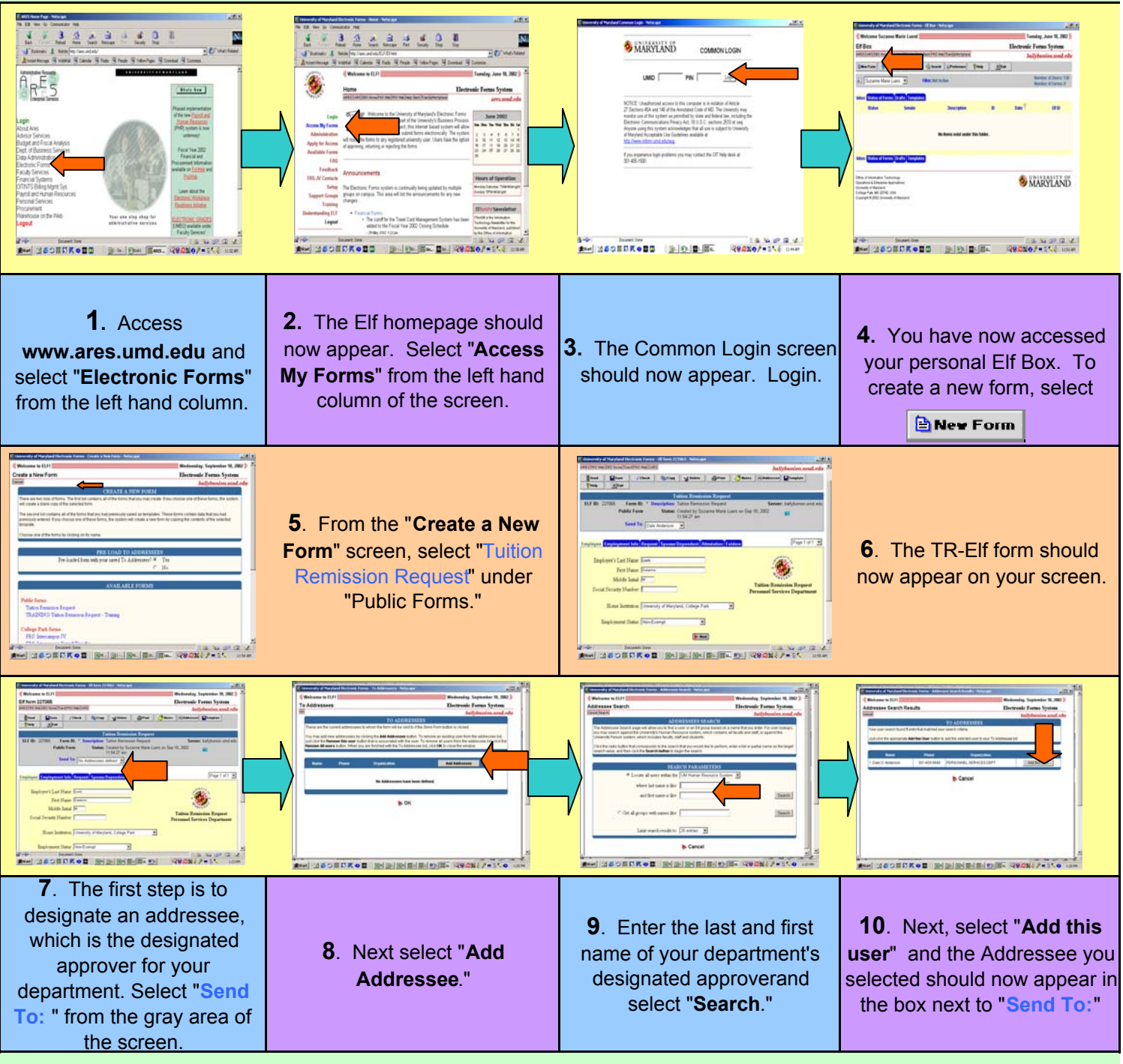

11. Next, review your personal data listed on the "**Employee**" screen. **NOTE: You may make any changes to this form you need to by manually keying them in.**

12. Once you are satisfied with the information listed, procedd to the next section of the form entitled, "**Employment Info**," by selecting  $\blacktriangleright$   $\blacktriangleright$   $\blacktriangleright$   $\blacktriangleright$ 

13. The "**Employment Info,**" section of the form lists information from your employee appointment as seen in PHR. Review the information for accuracy making changes where needed, including the unit you are employed by and whether you are full time or part time (if part time, key in your FTE in the space provided), Campus employed is defaulted to University of Maryland, College Park. The Account section is to be completed by your department approver.

14. The "**Request**," screen requires you to enter information pertaining your enrollment for the semester you are requesting remission for. Select the appropriate **request type** (faculty or staff), **enrollment term** and **year**, **course enrollment status**  (**undergraduate or graduate),** campus where course is being taken is defaulted to University of Maryland, College Park and select credit hours. To verify tuition remission eligiblility, refer to the eligibility chart by selecting

## Credit Limits

15. The next section of the form, entitled "**Attestation**" should now appear on the screen. Review the listed guidelines and check the check box to accept and follow the guidelines.

16. You have now completed the TR-Elf form. If you wish to review and/or make changes to the form before you submit it, select the "Folders" tab and the different sections of the form will appear on the screen. Select the section you wish to review and make any changes you see necessary. Once you have reviewed your form and wish to submit it, select **Send** 

17. The system will automatically run a check on the form for any errors. After the system checks the form, any errors or warnings found with the form will appear in the error box. To access the section(s) of the form to correct the error(s), select the section name listed in blue in the Error Box. After you correct the errors, if any, try to send the form again.

18. Once all errors are cleared, you are ready to submit your form to you designated departmental approval. To submit your form, select Send

19. If a message stating "Are you sure you want to send your form…," your is clear of errors and can be submitted by selecting "yes." If you still have errors, correct them and try to send your form again. If you still have errors appearing in the error box, please contact you departmental approver for help.

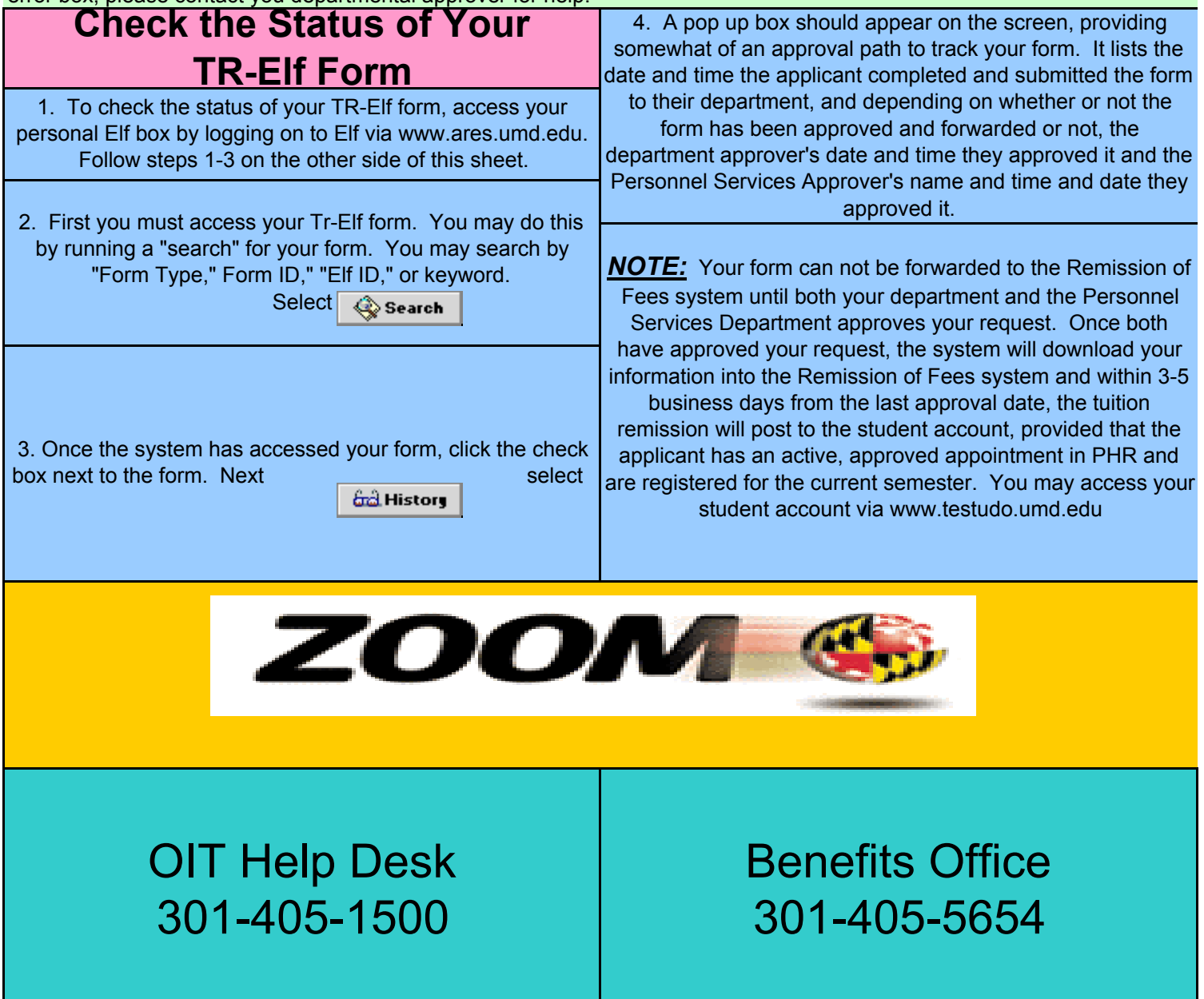